### **Go The Play Store & Download the ALFA App**

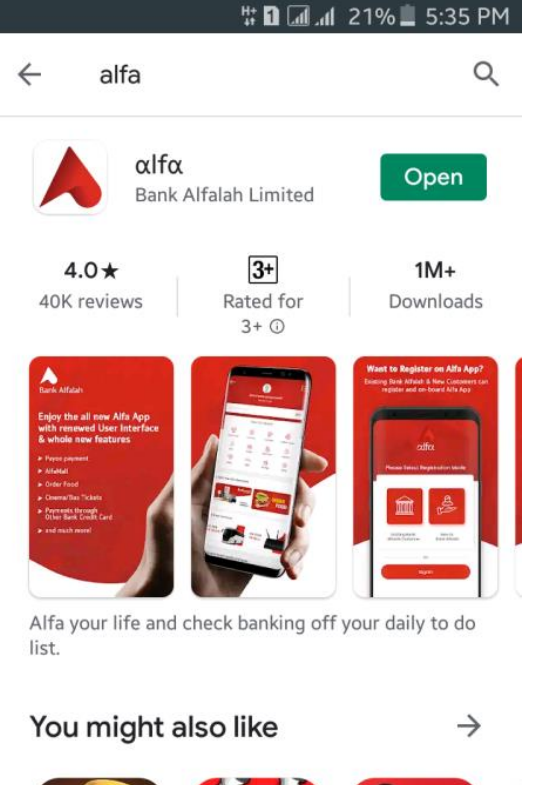

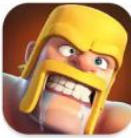

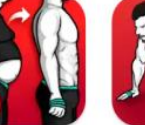

Loga Majabh

 $C<sub>l</sub>$ ando af  $C<sub>l</sub>$ ana

Llege a Medicine

 $T_{\rm H}$ 

### **After Download The App (Main Screen)**

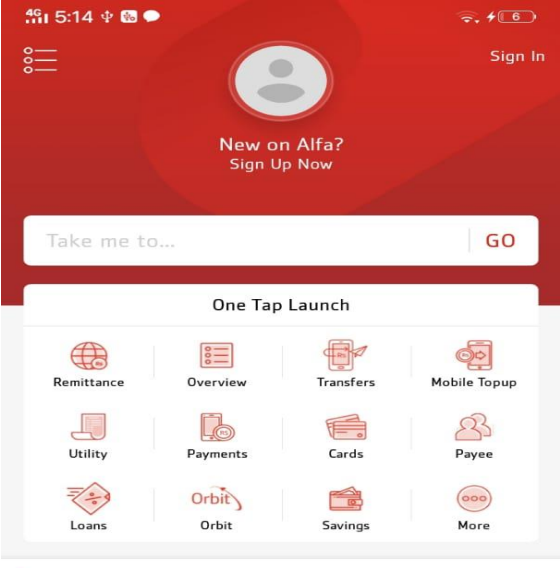

#### Order Food, Shop Online & Receive Remittance

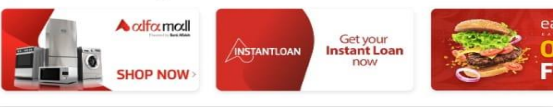

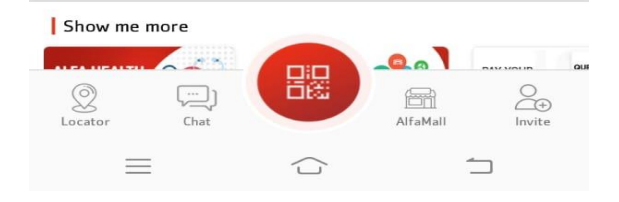

### **Push the Main Menu & Select the "Open Alfa Account"**

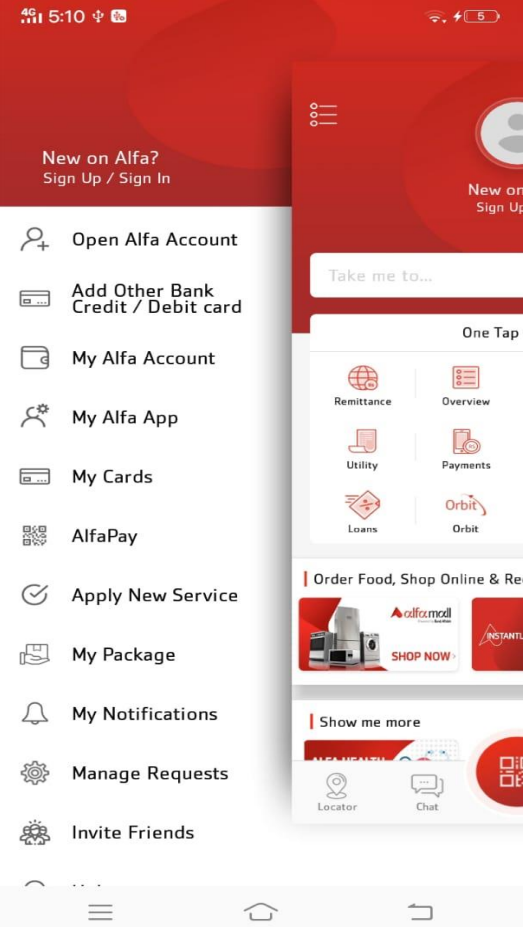

#### **Use The Promo Code "SC"**

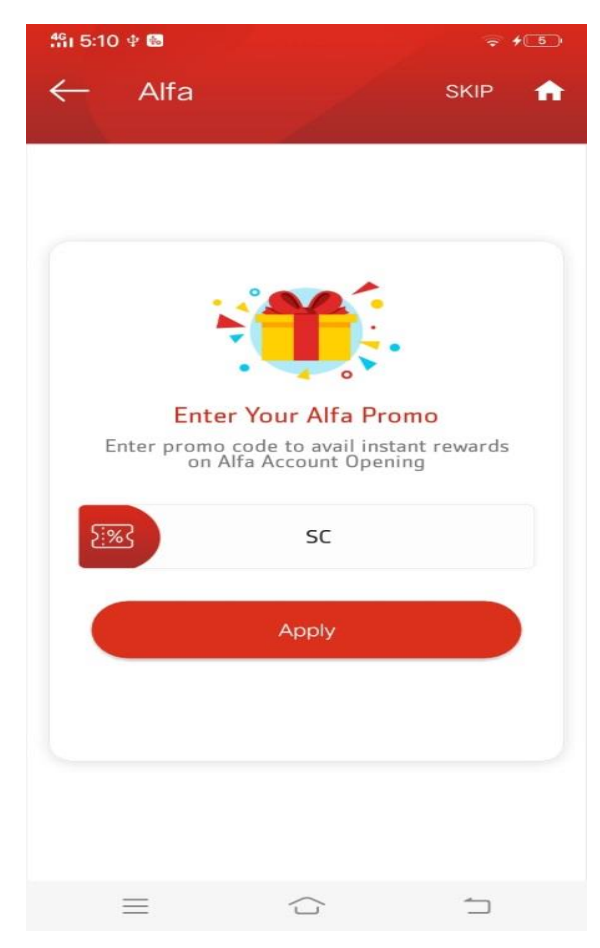

#### **Fill ID Card Number, ID Card Issue Date & Mobile Number Then Select Three Lines**

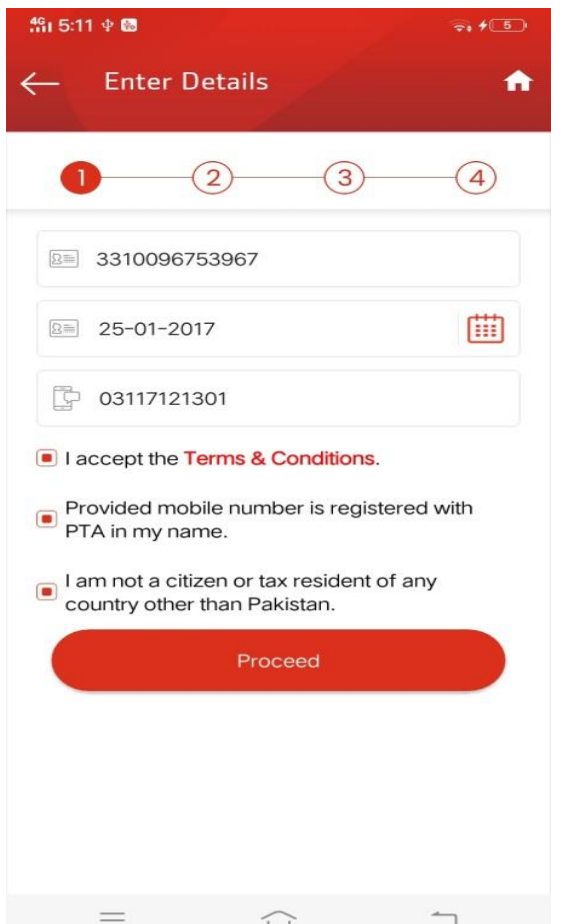

#### **Push the Agree**

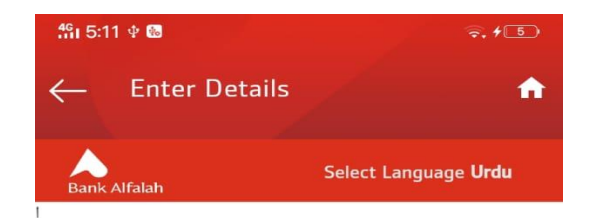

#### **Branchless Banking Terms and Conditions for Consumer Account**

These Terms and Conditions apply to the registration of customers and subsequent use of the Branchless Banking services (the 'Service'), offered by Bank Alfalah Limited ('Bank Alfalah Limited'). These Terms and Conditions constitute an agreement between you (the 'Customer') and Bank Alfalah Limited when the Customer registers and makes use of the Service. 'Branchless Banking' shall bear the meaning ascribed to that term in the Branchless Banking Regulations.

Section A: Registration (How to get **Branchless Banking from Bank Alfalah** Limited)

1. Registering for Branchless Banking from Bank Alfalah Limited:

1.1 In order to register for the Service, the Customer  $m$ 

**AGREE** 

 $\equiv$ 

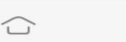

**DISAGREE** 

⊐

#### **OTP msg enter then enter the pin code(9647),Pass Word(Pak2stan) Like this**

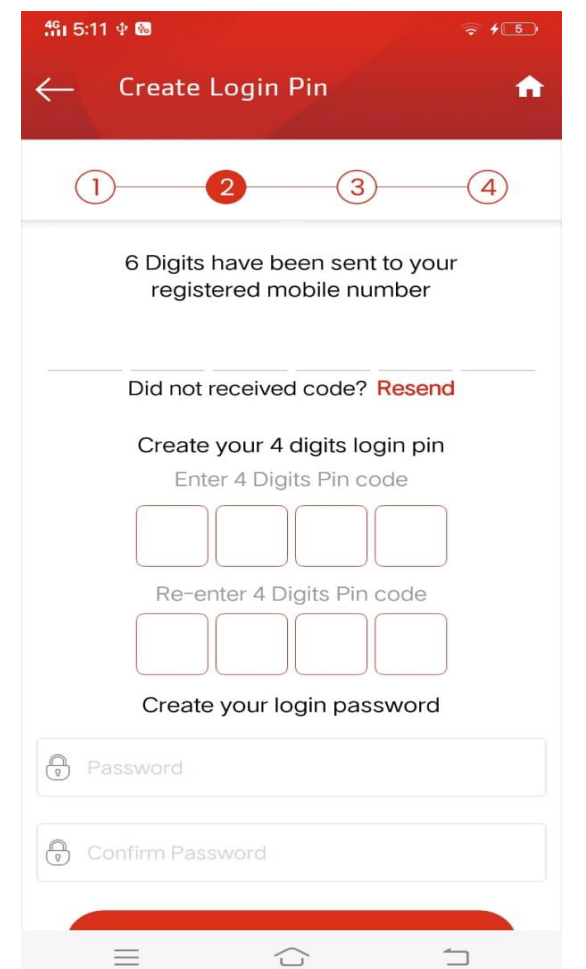

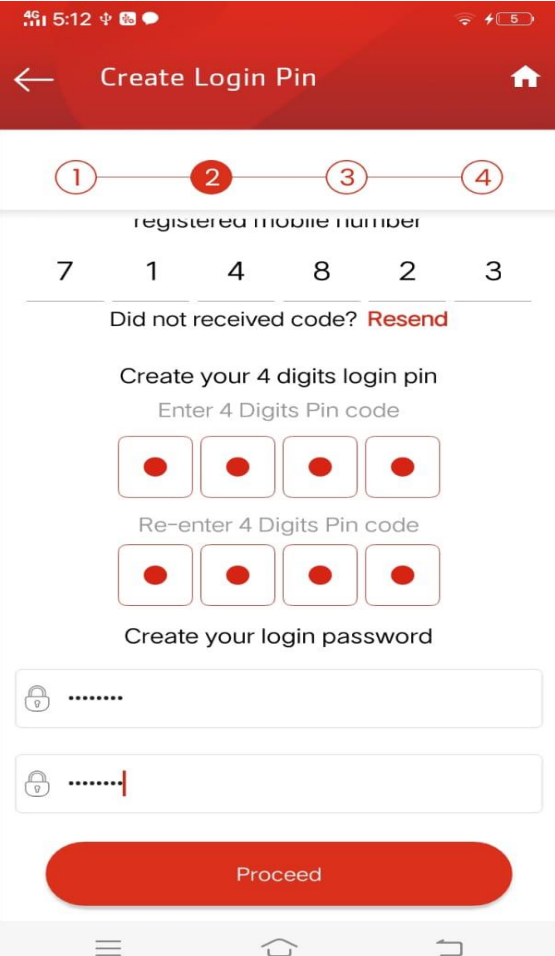

#### **Enter Mother Name(Without Bibi,just Name,Father Name,Birth Place & City**

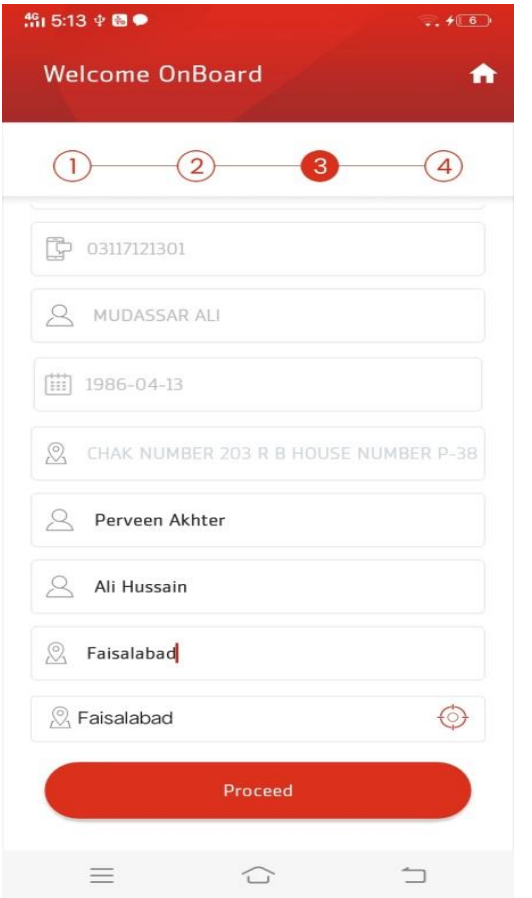

#### **Fetch the ID Card Front Side Pic & Back Side Pic and then Proceed**

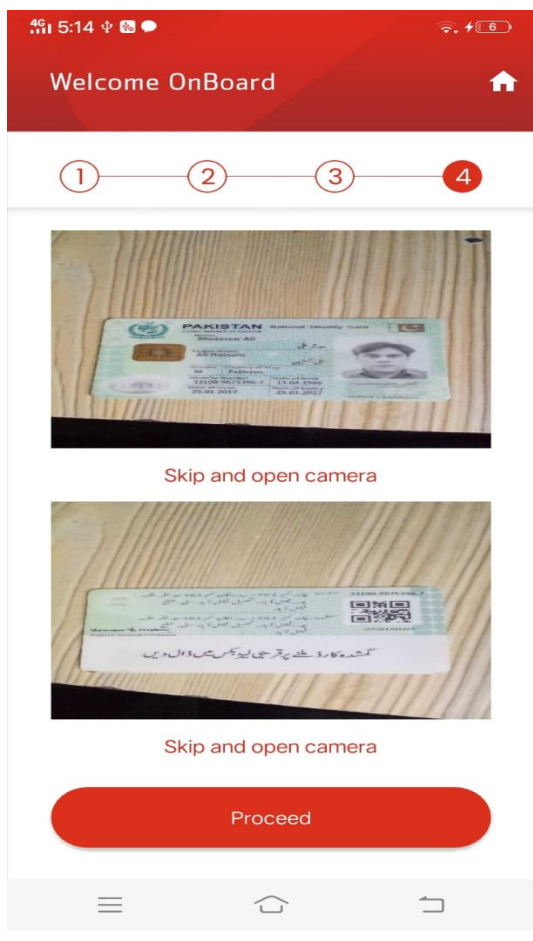

### **Your Alfa Account has been opened.**

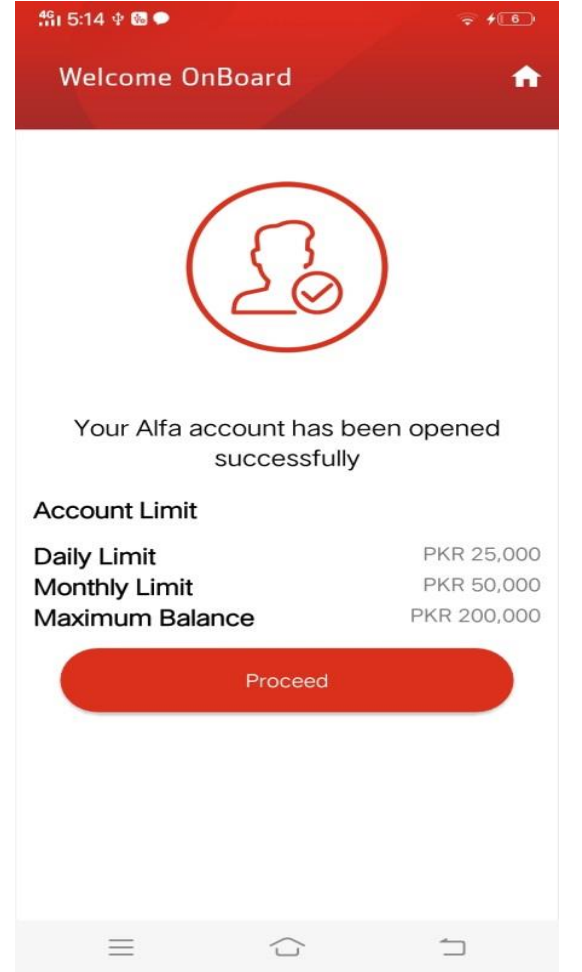

#### **Go Back to Main Screen & Push the Overview Icon**

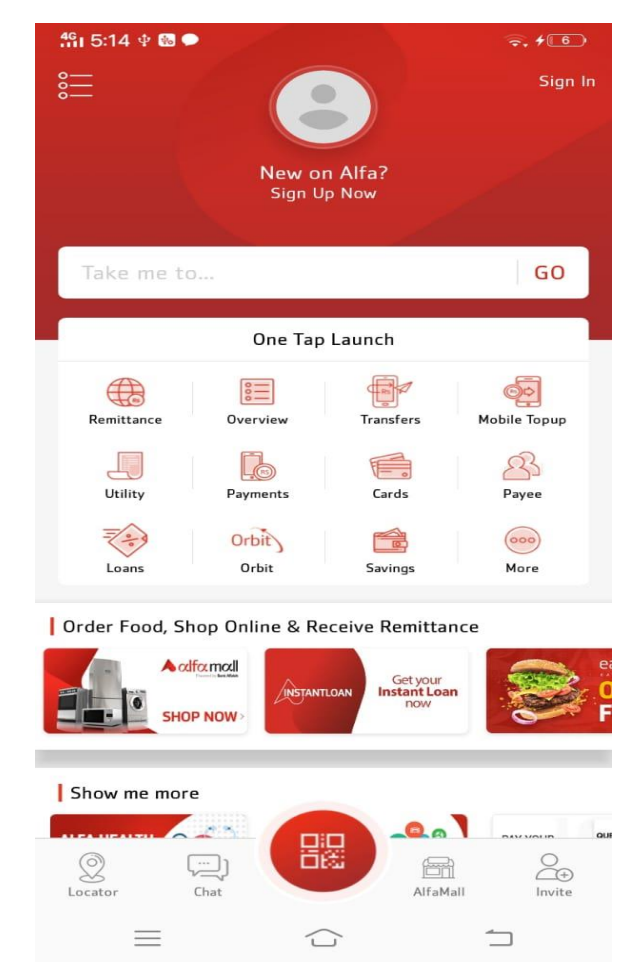

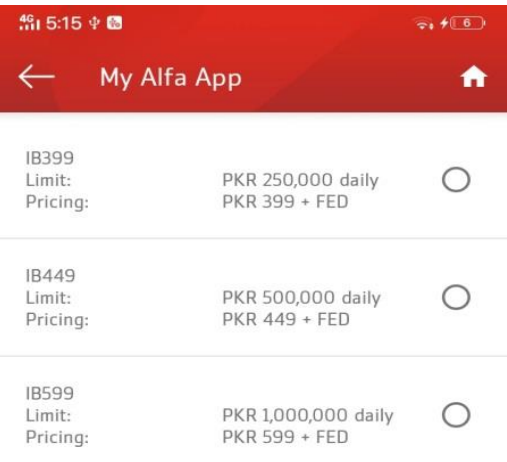

### **Select the Limit Select any limit and submit**

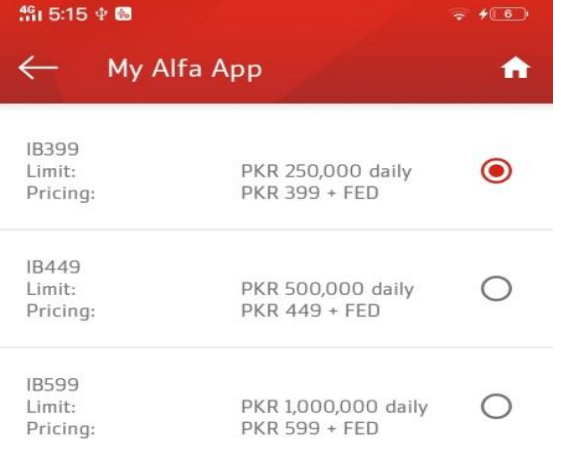

Fee is not applicable if registered using Credit Card, Orbit or Wallet

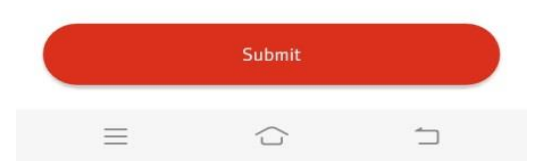

Fee is not applicable if registered using Credit Card, Orbit or<br>Wallet.

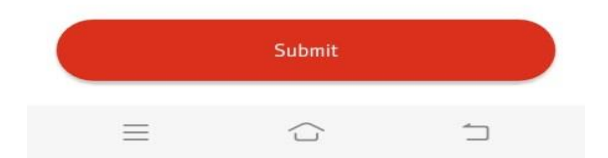

### **Now your account is ready for fee submit**

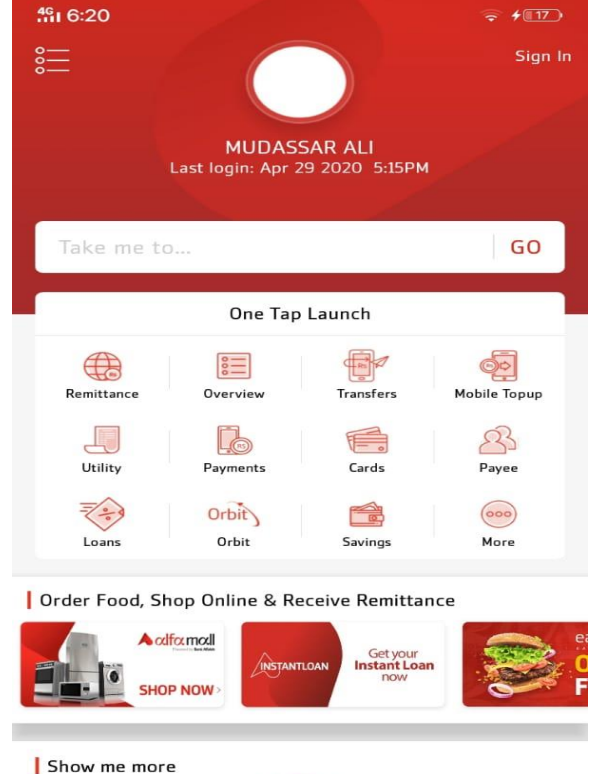

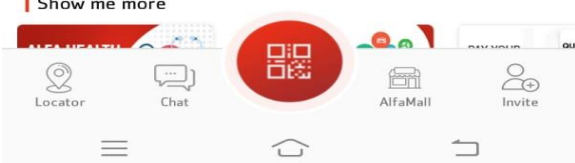

## **Push the "Payment Icon"For School Fee Submit**

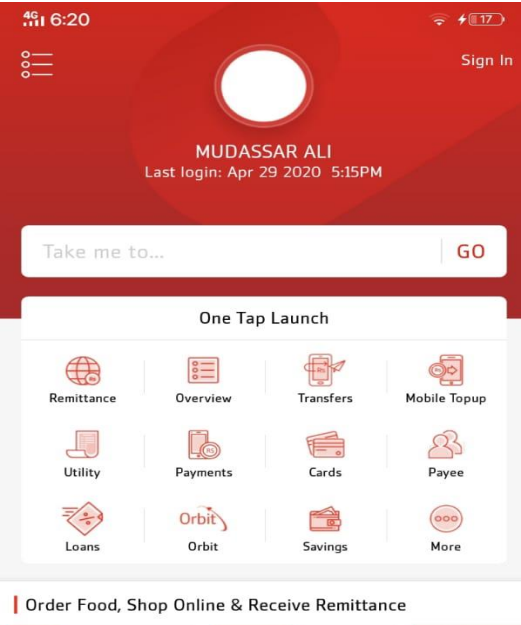

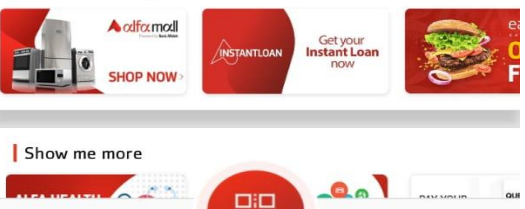

百念

○

 $\Box$ 

Chat

든

 $\oslash$ 

Locator

 $\mathcal{L}_{\oplus}$ 

Invite

 $\qquad \qquad \square$ 

冈

AlfaMall

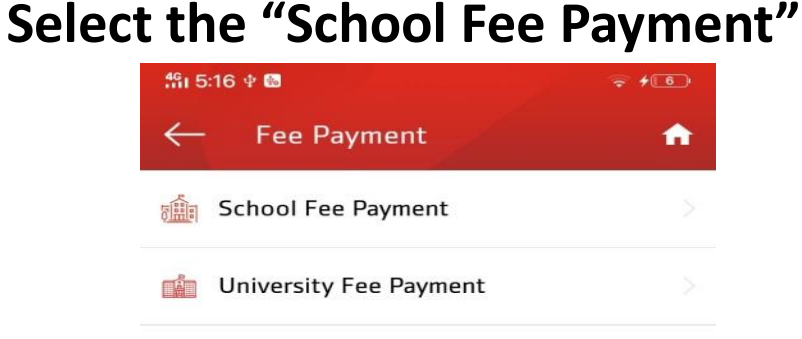

 $=$ 

€

 $\overbrace{\phantom{aaaaa}}$ 

## **Select Payment Method(Wallet)**

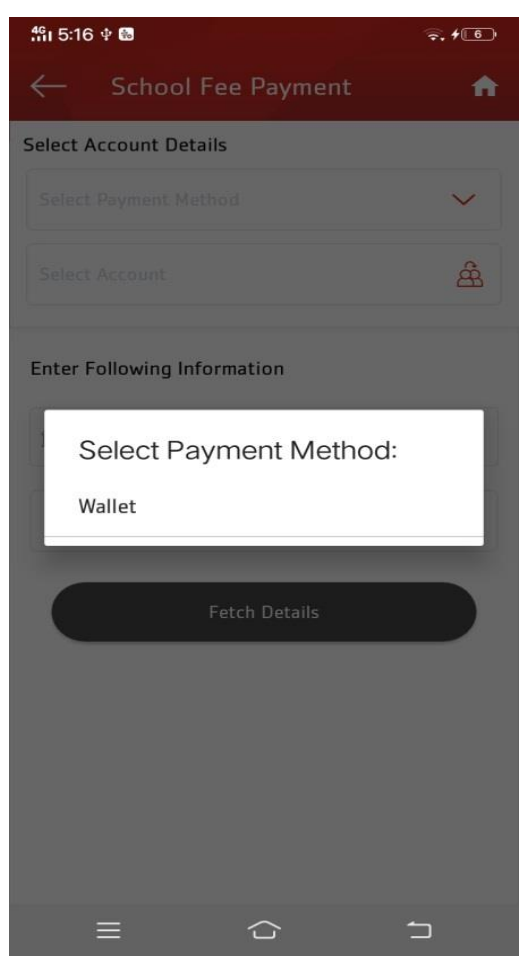

# **Select School Name**

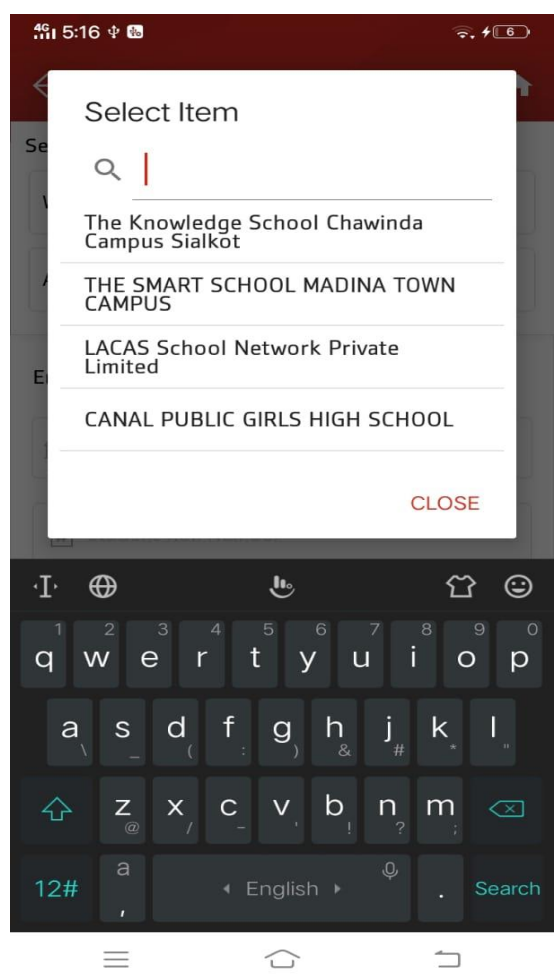

### **After Select the school then enter student ID Number**

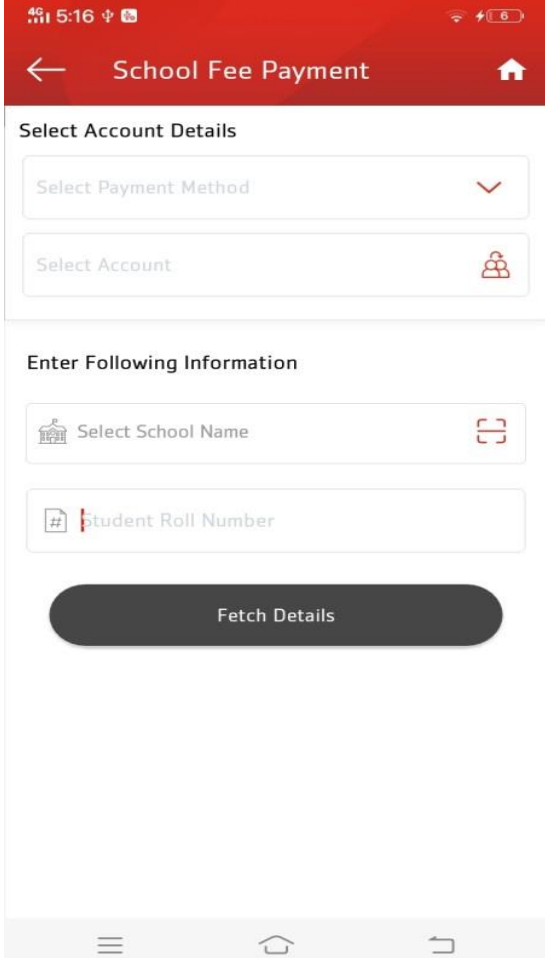

### **Enter the student ID and Push Fetch Detail**

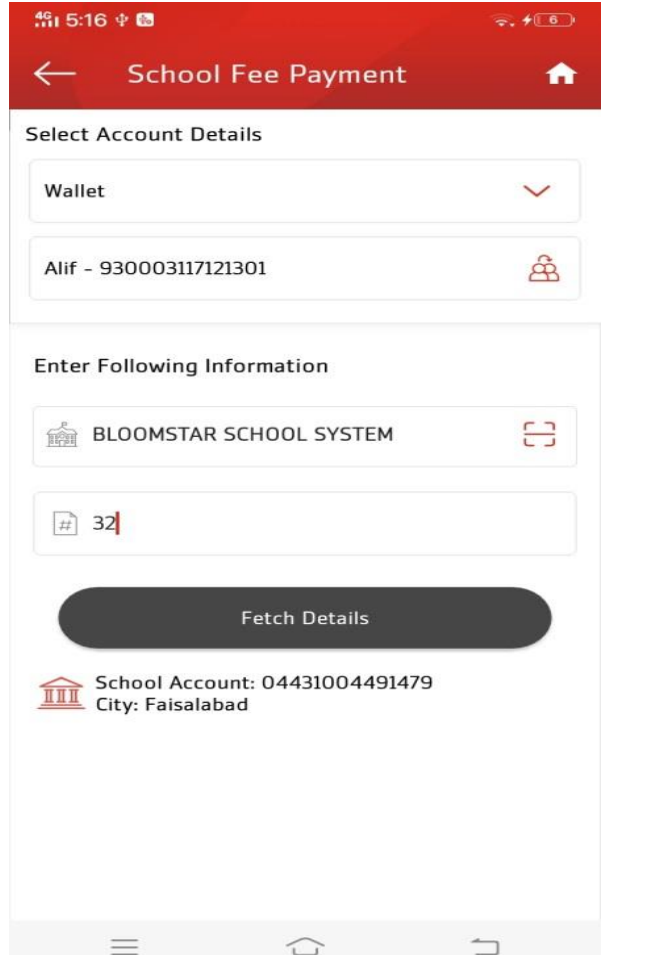

## **Now see the student Fee Detail and Push Proceed**

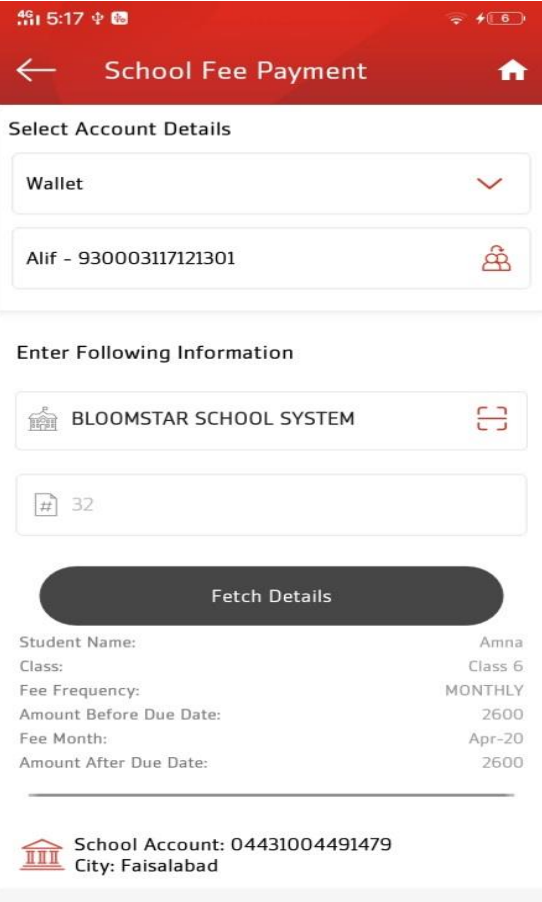

#### **Received a OTP msg on your Mobile and enter the OTP then Proceed**

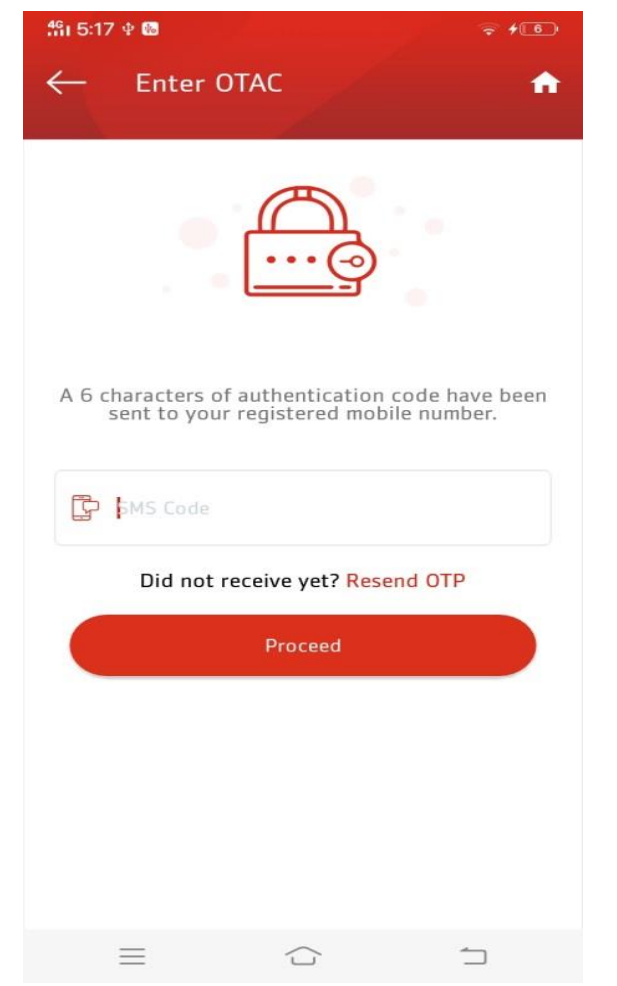

## **Enter the OTP and proceed,ur Fee has been submitted**

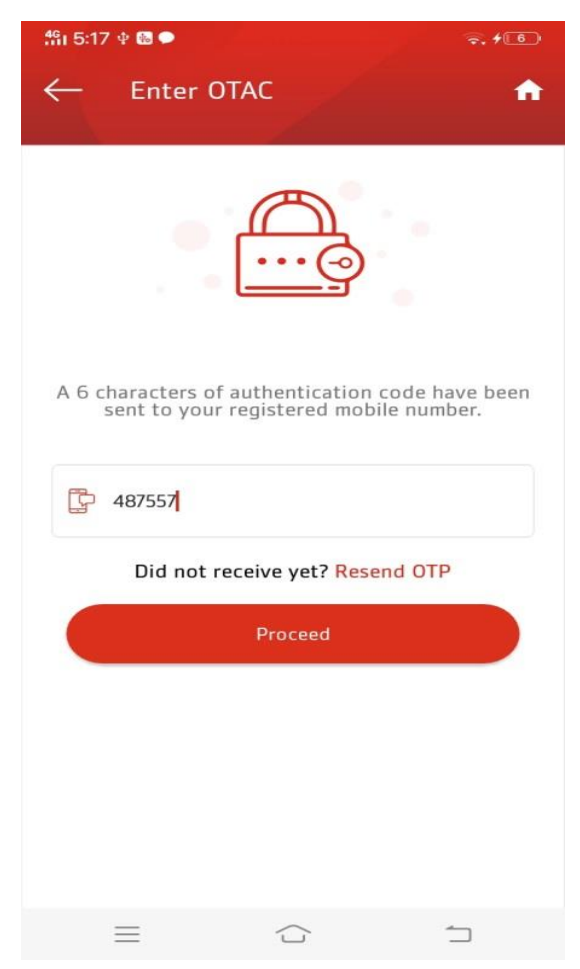